## Using the Proxy Wizard

The Proxy Wizard enables you to reduce the amount of scanning, importing, manual data entry, and online testing normally required at the beginning of a program year. This feature "carbon copies" records from the previous program year and creates new records in the current program year with a date of July 1. The wizard gives you an option to create *Class Enrollments*, *Program Enrollments*, *Test*, and *Student Activity Records*.

This exercise details how to proxy *Tests* from the previous program year.

1. On the *Tools* menu, select *Proxy Wizard* to open this feature

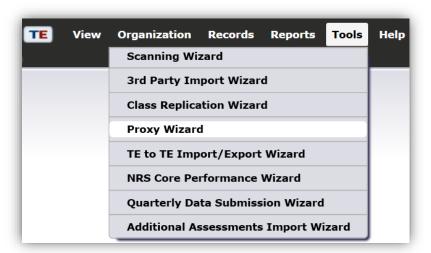

2. This window describes the proxy process and prompts you to select the correct program year. Indicate whether you wish to create new records or remove existing proceed records. Verify the current program year, select *Create proxy records*, and click **Next**.

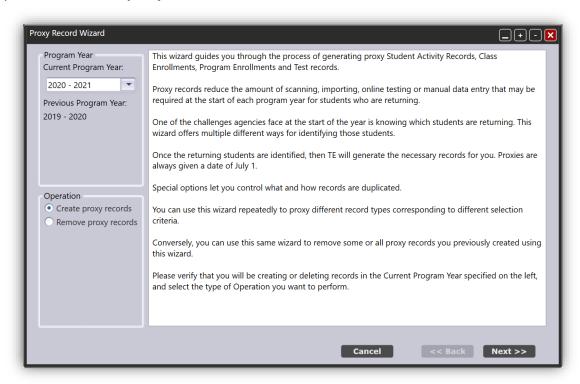

3. On the next window, verify the correct State and Agency, then click **Next**.

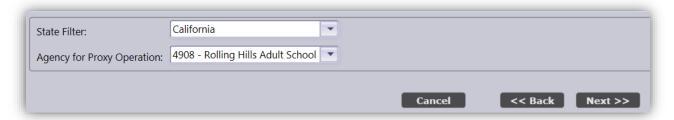

4. The next window provides four different options for determining which records to proxy.

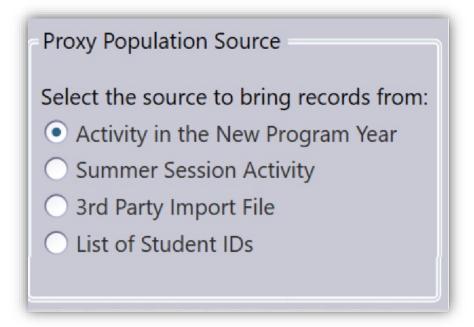

- Activity in the New Program Year will create records for students who already have a record in the current program year dated between July 1<sup>st</sup> September 30<sup>th</sup>.
- Summer Session Activity will create records from the previous program year dated between May 12<sup>th</sup> – June 30<sup>th</sup>.
- **3**<sup>rd</sup> **Party Import File** enables you to proxy that you created from your 3<sup>rd</sup> party attendance system.
- List of Student IDs enables you to specify students who have records dated between May 12<sup>th</sup> –
  June 30<sup>th</sup> of the previous program year.

Below these four selections is a check box titled, "Skip Additional Record Filtering". Checking this bypasses some basic steps of the proxy process that will frequently require the same choices each time you proxy. Once you are familiar with the proxy feature, you will probably want to check this box to save time when using this wizard. For this exercise, uncheck this box to review all of the steps of the wizard. Selected here is, Activity in the New Program Year, click Next.

5. The next step prompts you to specify the sites (if you have more than 1), click Next.

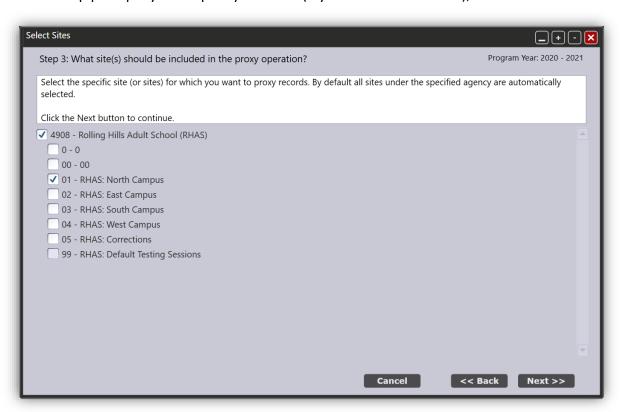

6. The next three windows – identified in the wizard as Steps 4, 5, and 6 – enable you to specify records for proxy by *Instructional Program*, *Class*, and *Individual Student*. Steps 5 and 6 allow you to filter and sort the same way as in the TE listers to narrow down selections.

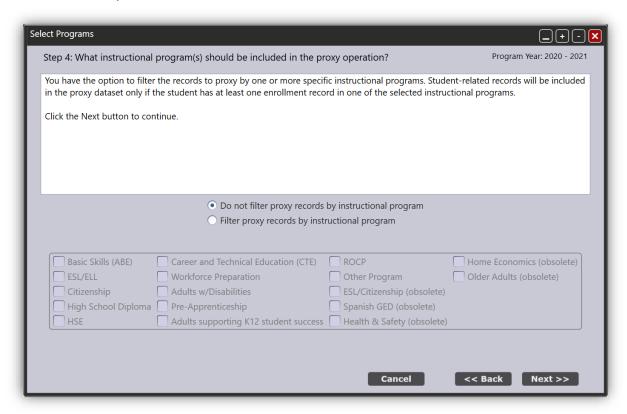

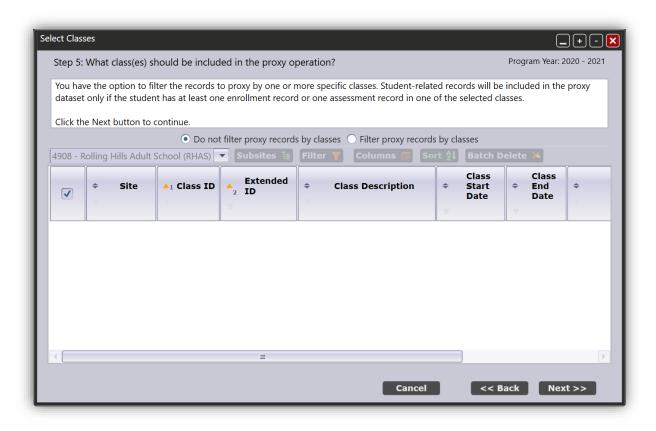

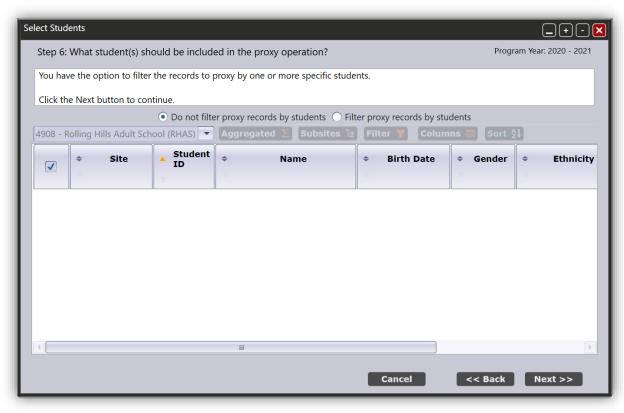

7. Step 7 has a default date range of 7/1 - 9/30 that students must have a record dated between these dates, in order for records from the previous year to be proxied. This date range can be narrowed down but cannot be expanded. Click **Next**.

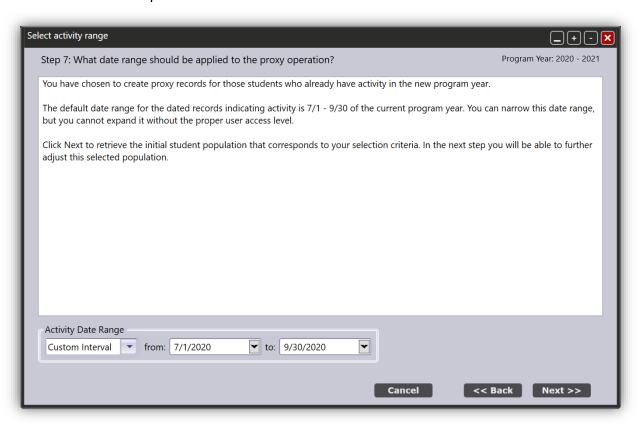

8. Step 8 displays a list of students who meet the criteria you specified in Steps 3-7 – in this example, students in Site 01 with records dated between 7/1 - 9/30, click Next.

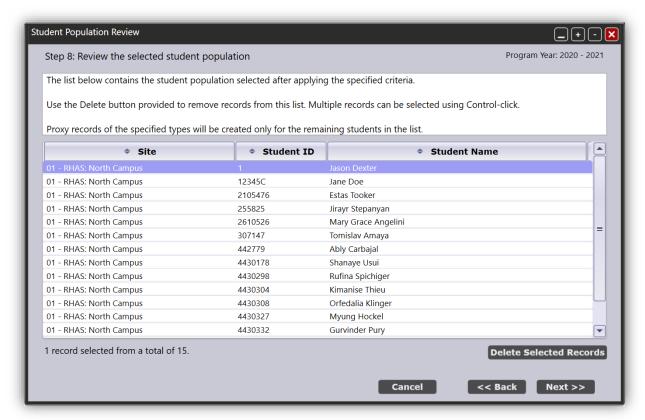

9. Now that active students in the current program year have been selected, you can select the new records types to be created, click **Next**.

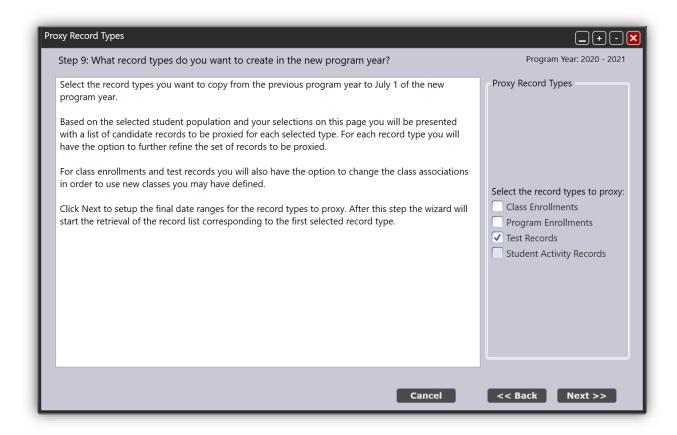

10. Step 10 provides a date range in which the wizard will locate the data to be proxied, click Next.

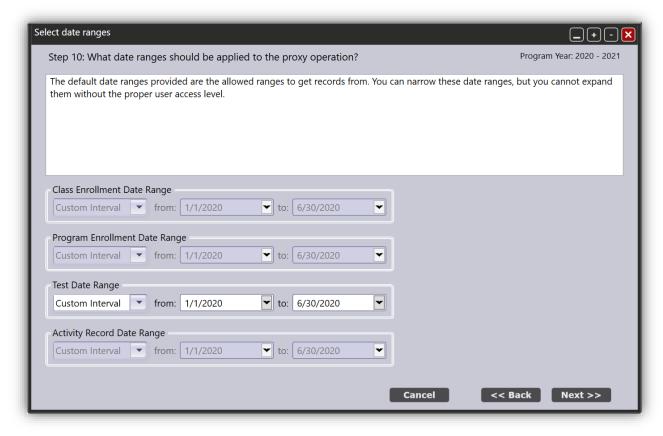

11. Step 11 enables you to review test records that will be proxied over, you can edit the class information here if desired. Click **Next**.

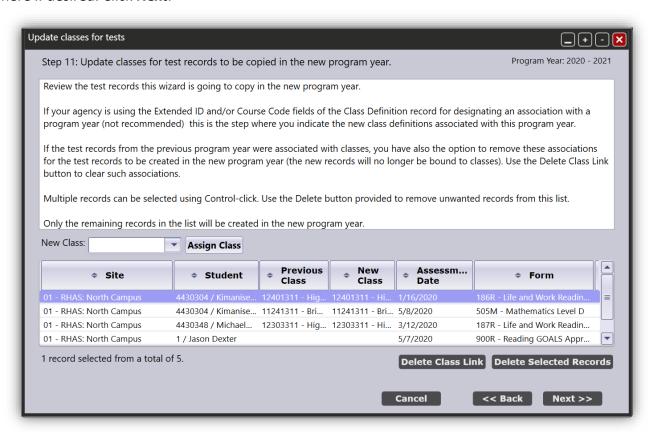

12. Step 12 allows you to refine the records you proxy. For this exercise, we will simply retain all of the default selections and click **Next**, but the selections are explained in more detail below:

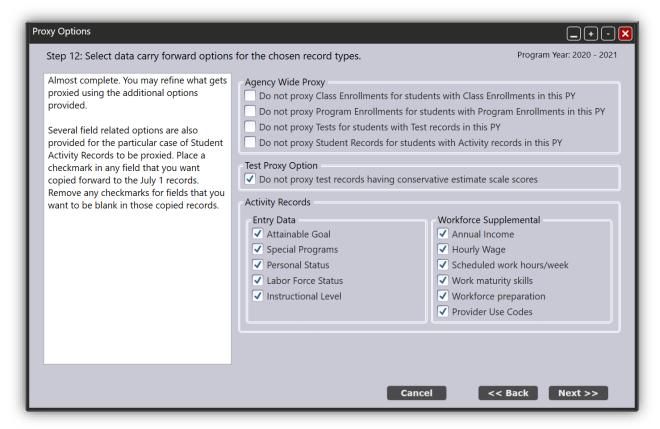

- **Agency Wide Proxy** gives you the opportunity to prevent the creation of proxied records in instances when another record may have already been created in the new program year.
- **Test Proxy Option** excludes all conservative estimate ("diamond") scores when you are proxying test records.
- Activity Records allows you to specify that certain fields do not carry over during the proxy. Checking Labor Force Status, for example, still allows the new proxy record to be created, but will copy the record without the old labor force status.
- 13. The final window appears, with a summary of the new records you will create during this proxy. Click **Finish** to complete the proxy and create new records.

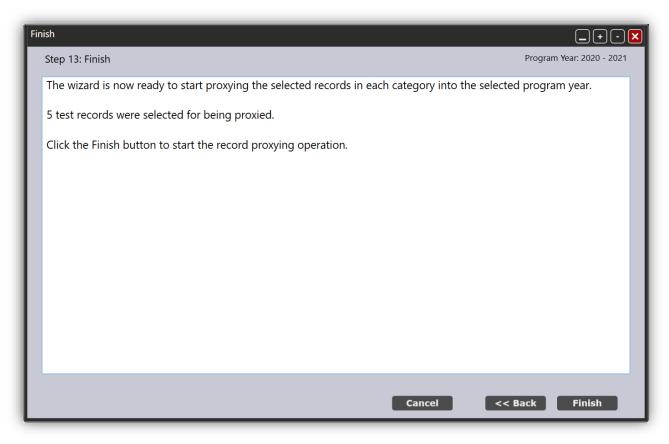

14. Once the process is completed, you have the option to create a *Proxy Summary Report* and a *Proxy Detail Report*. The summary report displays an overview of everything in his proxy session, while the detail lists each record created by student.

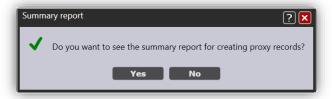

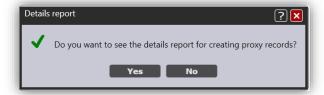